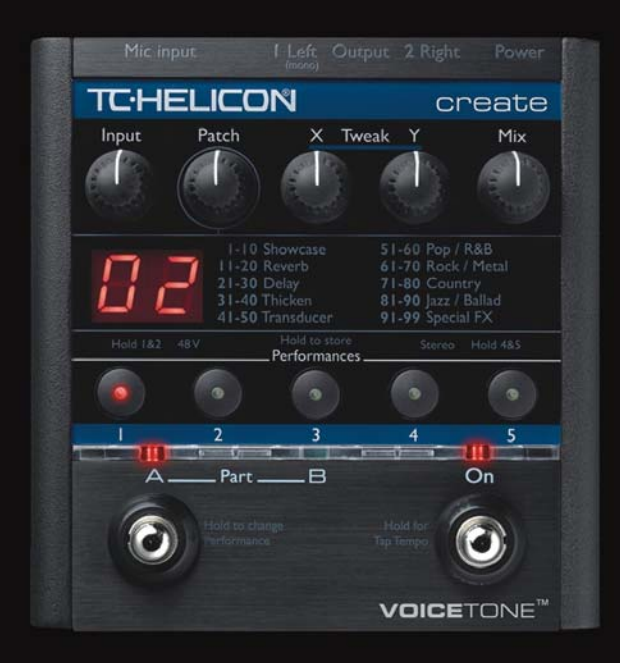

# **VOICETONE<sup>™</sup> Create**

# PRODUCT MANUAL ENGLISH VERSION

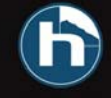

# **Table of Contents**

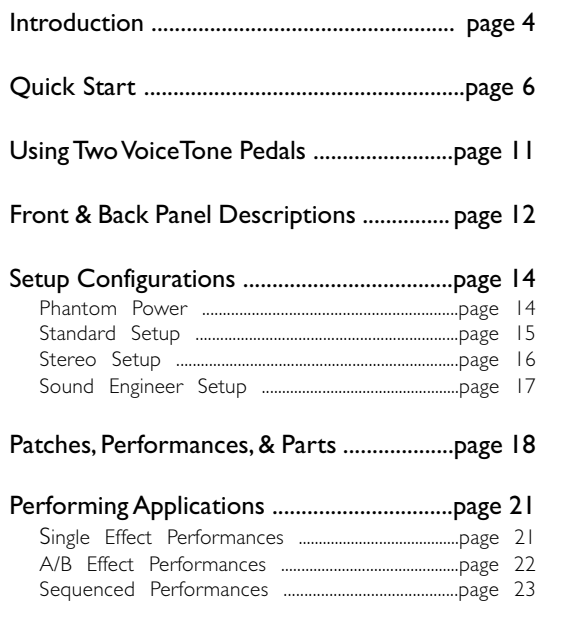

TC Helicon Vocal Technologies Ltd. Sindalsvej 34, DK-8240 Risskov – info@tcelectronic.com

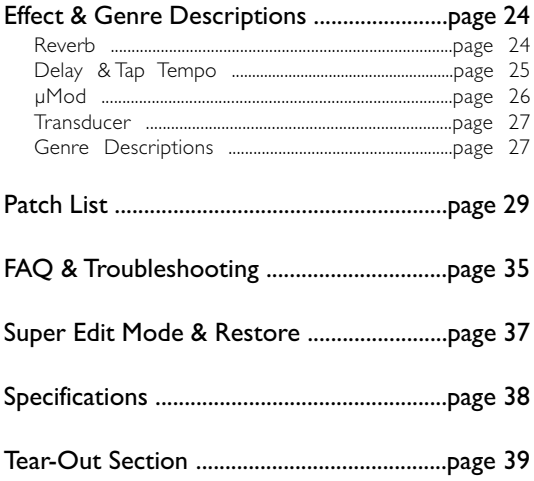

Manual revision  $1.0 - SW - V$   $1.0$  | Prod. No:  $E60507411$ English Version

# **Introduction**

### Welcome to VoiceTone Create

VoiceTone Create was built for the performance minded singer desiring studio quality effects on stage. In essence, Create is the professional producer and all of his/her tools, boiled down into one easy to use, and very portable pedal. The effects in VoiceTone Create are produced by the very same algorithms used in high-end studio hardware processors and software plug-ins. In terms of audio quality (noise floor, harmonic distortion, and frequency response), Create surpasses anything that has come before it, and unarguably exceeds even the most stringent "audiophile" standards. To make your life as easy as possible, Create presents a wide pallet of professionally authored sounds, offering singers instant portholes into the secrets behind producing great sounds for any music genre. Where out-of-the-box sounds aren't enough, Create provides powerfully simple tweak controls, intelligently designed to give you exactly what you need to find the sound you want.

Many audience members, band members and sound

engineers may be surprised to see a singer taking control over their sound. We think it's about time!

### Features:

o Reverb: halls, rooms, plates, spring, ambience

o Delay: tap tempo, ping pong, slaps, taps

o µMod: microshift, thicken, chorus, flange, phaser

o Transducer: distortion, telephone, megaphone, filters

o 99 music-style-based effect patches

o 5 "favorite" user performances each including flexible A/B effect switching

o Quick and easy tweaking of patches

o XLR mic level I/O in stereo or mono

o Clean, studio quality mic preamp with phantom power

# **Introduction**

### About TC-Helicon

At TC-Helicon we truly believe that the voice is the world's most beautiful instrument. We don't mean to degrade other beautiful instruments, but the singing voice is the anthropological source for all things melodic. In the words of the founders of TC-Helicon,

"Everything we do is dedicated to this instrument (the singing voice). We envision a world where those who work with the voice in live and recording situations can bring out the very best from any performance, and where the possibilities of vocal craft are endless."

Our mission was galvanized by a simple question:

"Isn't it time that someone finally provided dedicated tools and solutions for voice?"

So what does this all mean to singers? It means that you should know there is a dedicated group of engineers, researchers and product specialists, based in Victoria, BC,

Canada, who spend every waking moment of their working lives listening, talking, singing, and interacting with singers and those who have passion for the singing voice. All this knowledge and experience is used to design products respecting and empowering the modern vocalist. Our products focus on removing barriers and inspiring creativity in performance. That's why our products range from near-field personal vocal monitors to floor-based vocal multi-effects pedals.

Enjoy.

The TC-Helicon Team a TC Group company

# Step 1:

Connect your microphone to a mic cable

**NOTE:**

Make sure Create is not powered.

# Step 2:

Connect the mic cable to the Mic Input on Create

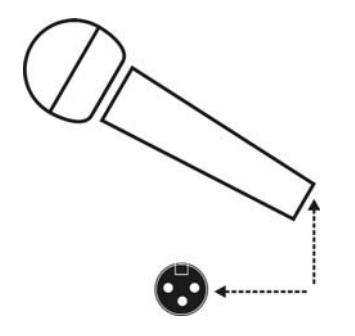

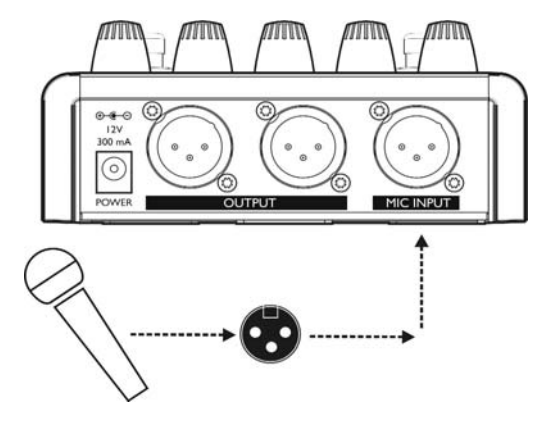

# Step 3:

Connect a mic cable to the Left (mono) Output of Create.

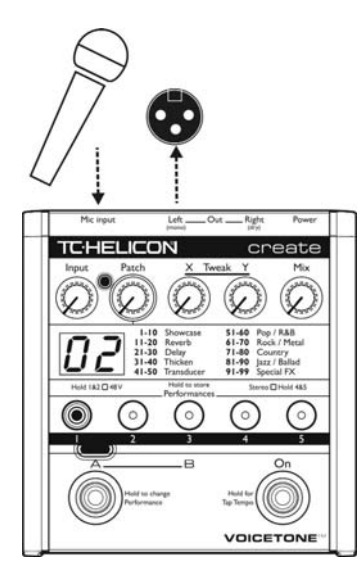

# Step 4:

Connect the mic cable from Create to a mic input on your sound system.

#### **NOTE:**

At this point it would be best to turn the gain and/or volume on your sound system's mic input to off.

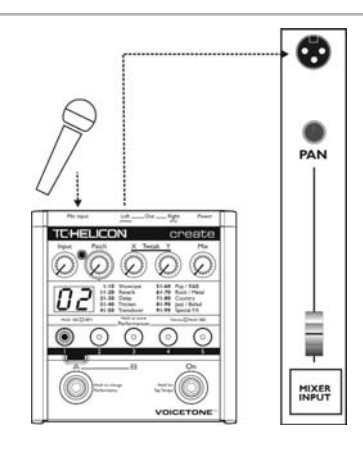

# Step 5:

Set the Input Knob fully left, and the Mix Knob to 12 o'clock.

# Step 6:

Connect Create's power adapter to main power and to the Power Input on Create.

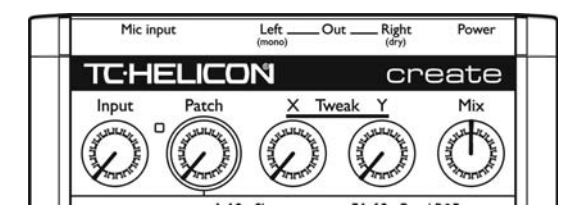

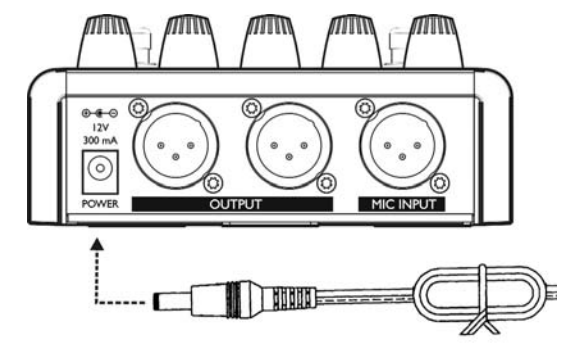

### Step 7:

While singing through your microphone, raise the Input Knob until the Input Light turns green, sometimes orange on louder parts, but never red.

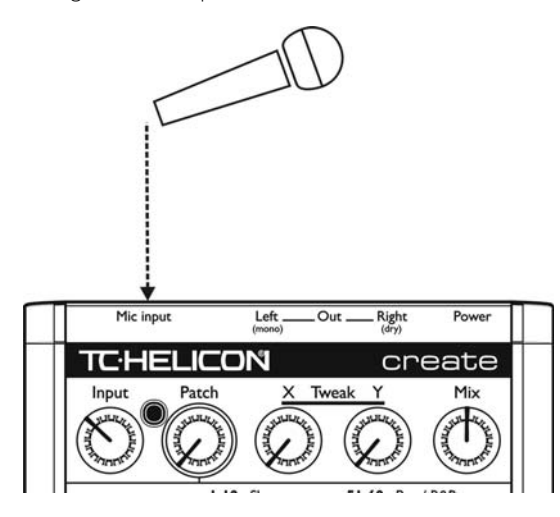

# Step 8:

Raise the gain and/or volume on your sound system mic input channel and master volume until you hear a good level from your vocals.

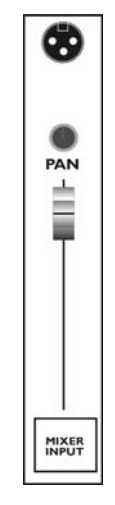

# Step 9:

You're ready to add effects to your voice.

a. Turn the effect on or off with the Right Footswitch.

b. Listen to different patches by slowly turning the Patch Knob.

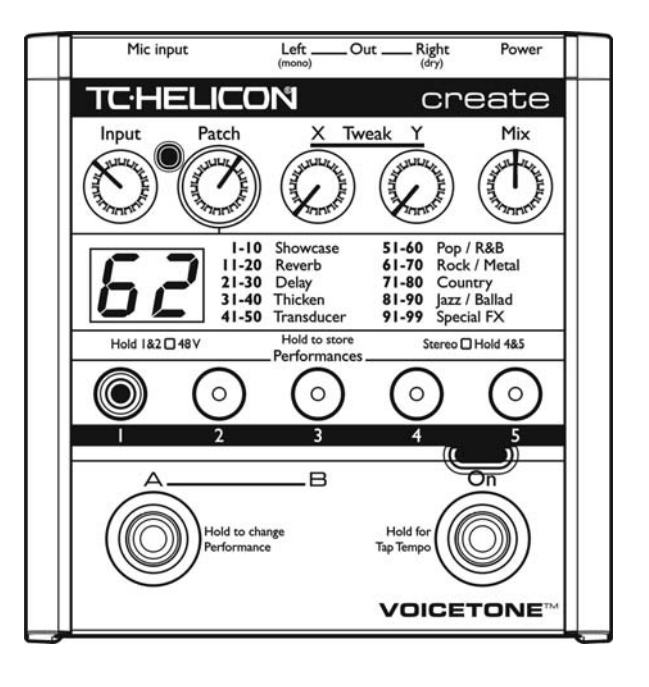

You can use two VoiceTone pedals in series. Generally, VoiceTone Create should be the last device in the chain before connecting to your PA.

### Step 1:

Follow the Quick Start guide for both VoiceTone Pedals.

# Step 2:

Instead of connecting your first VoiceTone pedal to the PA, connect its mono output to the mic input on Create.

# **Using Two VoiceTone Pedals**

# Step 3:

Connect the 2nd VoiceTone pedal, in this case Create to the PA.

### Step 4:

Set VoiceTone Create's Input Knob fully left.

# Step 5:

Use the first pedal's Input Knob to set the microphone gain.

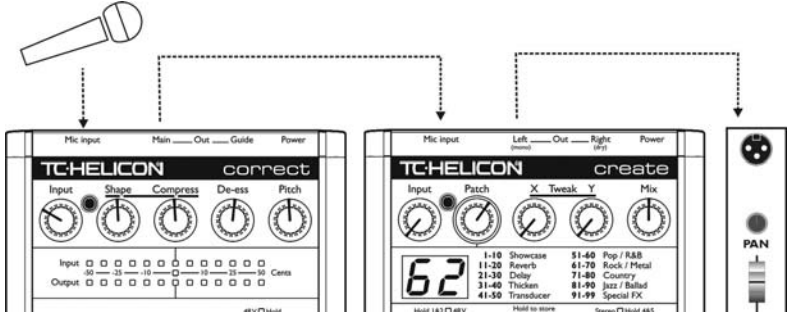

# **Front & Back Panel Descriptions**

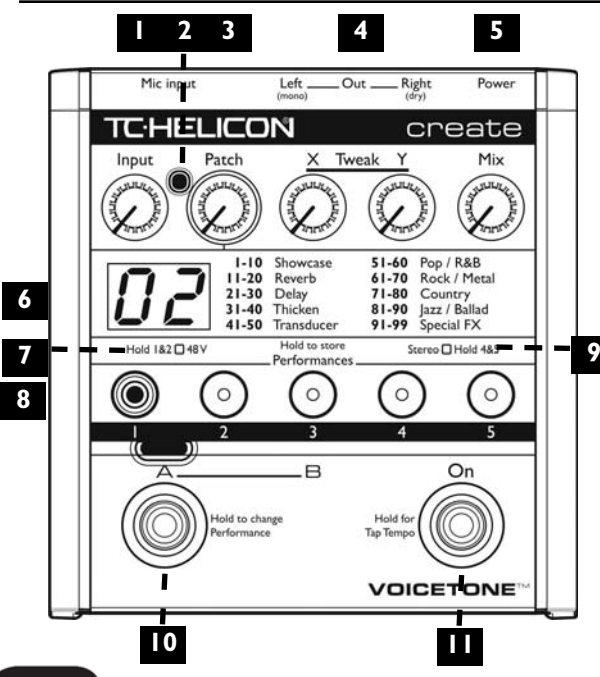

### 1. Input Knob

Controls the microphone pre-amplifier gain. Create can accept dynamic or condenser microphones.

### 2. Input Light

Indicates the input level of the microphone. Flashing green, sometimes orange is good. Flashing red is clipping - not good!

### 3. Patch Knob

Selects from the 99 effect patches.

### 4 Tweak X / Y Knobs

Controls two useful aspects of the selected patch.

### 5. Mix Knob

Sets the global mix of effects and dry. 12 o'clock is the default position.

# **Front & Back Panel Descriptions**

### 6. Numeric Display

Indicates the current patch.When tweaking, temporarily indicates the tweak value for the last edited Tweak Knob.

#### 7. Phantom Power Light

Indicates phantom power on or off.

#### 8. Performance Button 1 - 5

Displays the current loaded performance.

### 9. Stereo Light

Indicates stereo mode on or off.

10. Left Footswitch Switches between part A / B as well as performances.

#### 11. Right Footswitch Toggles effects on / off and tap tempo.

12. Mic Input Microphone connection.

### 13. Left Output (mono)

Connects to a sound system (used for standard mono setup)

### 14. Right Output (dry)

Connects to a sound system (used in stereo setup, or sound engineer setup)

#### 15. Power Input

Input connector for supplied power supply.

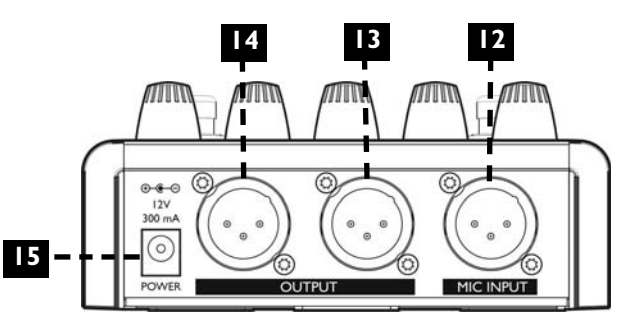

### Phantom Power

Before using any setup configuration, determine the type of microphone you are using:

Dynamic microphone: phantom power off. Condenser microphone: phantom power on.

#### Enabling Phantom Power:

1. Confirm that your sound system master level is off.

2. Connect Create's power adapter to main power and to the Power Input on Create.

3. Press and hold Performance Buttons 1 and 2 simultaneously until the Phantom Power Light comes on. To turn phantom power off, repeat this step.

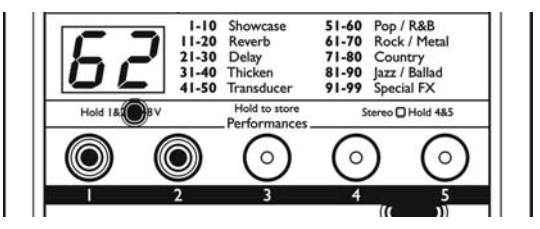

#### **NOTE:**

Set your sound system level to off when you are turning phantom power on/off as it can create a "pop" sound in your speakers.

### Standard Setup

The standard setup for VoiceTone Create couldn't be easier - put Create between your microphone and your microphone input on your sound system. In this configuration the Right Output is not used. The Left Output is a mono mix of effects and dry, based on the setting of the Mix Knob.

#### Configuring Standard Setup:

1. Connect your microphone to Create's Mic Input.

2. Connect to your sound system as indicated: Left Output to a mic input channel on your sound system.

3. Connect Create's power adapter to main power and to the Power Input on Create.

#### **NOTE:**

The default for Create is stereo mode *off* (mono). If the Stereo Light is *on*, press and hold Performance Buttons 4 and 5 simultaneously until the Stereo Light turns *off*.

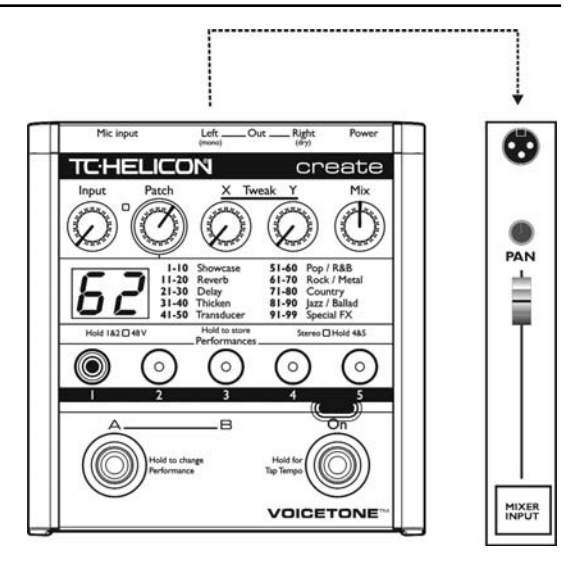

# Stereo Setup

If you run your sound system in stereo, you can enable stereo mode. In this setup, effect patches have more spatial effect. In this configuration, the Left and Right Outputs are connected to two inputs on your sound system. The Mix Knob controls the balance of stereo effects and dry.

### Configuring Stereo Setup:

1. Connect your microphone to Create's Mic Input.

2. Connect to your sound system as indicated: Left Output and Right Outputs to two mic input channels on your sound system. Set the pan pots on your sound system fully left (from Create's Left Input) and fully right (from Create's Right Output).

3. Connect Create's power adapter to main power and to the Power Input on Create.

4. Press and hold Performance Buttons 4 and 5

simultaneously until the Stereo Light comes on.To turn stereo mode off, repeat this step.

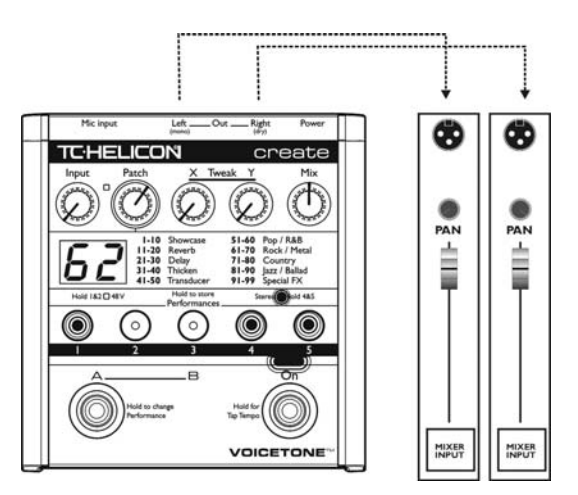

### Sound Engineer Setup

If you are in a situation where a live sound engineer mixes your vocal sound, you have the option of giving them control over your wet/dry mix. In this configuration the live sound engineer will have one channel on their mixing console with your dry vocal, and the other channel with the fully wet mono effects.They can mix between the two to get the desired effect balance.

#### Configuring Sound Engineer Setup:

1. Connect your microphone to Create's Mic Input.

2. Connect to your sound system as indicated: Left and Right Outputs to two mic inputs on your sound system. Set your sound system's pan pots to center.

3. Connect Create's power adapter to main power and to the Power Input on Create.

4. Confirm that stereo mode is off. If the Stereo Light

is on, press and hold Performance Buttons 4 and 5 simultaneously until the Stereo Light turns off.

5. Turn the Mix Knob fully right. In this configuration, the sound engineer will have access to your dry voice on the Right Output, and your fully effected voice on the Left Output.

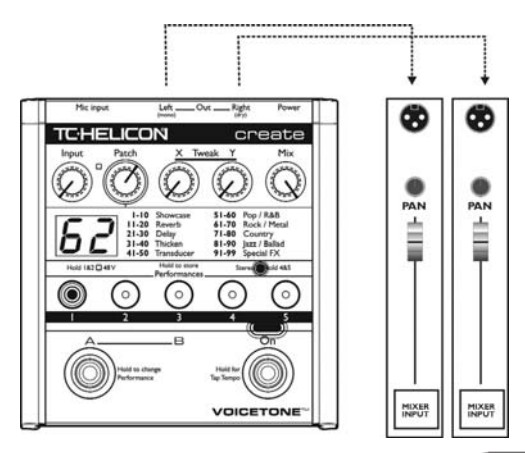

### Getting to Know the Basics

VoiceTone Create has a simple yet sophisticated interface for selecting and performing from an extensive list of tweakable effects patches. Patch selection and tweaks can be stored in performances. Any changes not stored are lost when the unit is powered off.

VoiceTone Create is a completely live interface. Any tweak you make in any performance or part occurs instantaneously and is remembered when you move between parts and performances. However, when you remove power from Create, all once-in-a-lifetime sounds you have created with your tweaks and selections leave with the audience. If you want to preserve your creative ideas, you can store your performances (and their A/B parts) by individually pressing and holding their flashing Performance Buttons.

**PERFORMING AND STORING**

ERFORMING

**TORIN** 

່ທ a<br>N<br>∡

#### **19**

# **Patches, Performances, & Parts**

### Patches

VoiceTone contains 99 effect patches. Each patch can have any combination of settings and effects including reverbs, delays, µMod, and Transducer. The patches are organized into categories. Refer to the Patch List section for descriptions of the categories and each effect Patch.

#### Selecting Patches:

1. Turn effects on by tapping the Right Footswitch so that the Effect On Light turns *red*.

2. Select a patch by turning the Patch Knob to the desired patch number as indicated on the Numeric Display.

#### Tweaking Selected Patches:

1. Turn the knobs labeled Tweak X or Tweak Y to change the patch's sound. When you turn the Tweak Knobs, the Numeric Display shows the specific  $X$  or Y **NOTE:**

The Patch List section details assigned tweak parameters.

value. After several seconds, the  $X$  or Y value display times out, and the selected patch number is again indicated on the Numeric Display.

### Performances and Parts

Performances and parts allow you to sequence through your favorite effect patches while keeping your hands free to practice mic techniques, or wave to your adoring audience. There are five performance locations. Each location has an A and a B part. Each of these locations can store a specific patch including any tweaks made with the Tweak Knobs. When a performance is stored, both the A and B part are stored simultaneously.

#### Selecting Performances and Parts

1. Press a Performance Button (1 - 5) to select that performance.

2. Press the Left Footswitch to toggle between part A and part B of the selected performance. The selected part is indicated by the Part A/B Lights.

#### **NOTE:**

When a Performance Button is flashing it's letting you know that the performance has been changed. The flashing also reminds you that the performance has not been stored. To store, read the section on Storing Performances and Parts below.

#### Storing Performances and Parts

1. Press and hold a Performance Button to store the currently selected patch and tweaks to that performance location. The Part A/B Lights will flash to indicate a successful store.

**TAP TEMPO**

**TAP** 

O TEMP

### Getting Comfortable Performing

Performance options with VoiceTone Create are extensive for a floor based effect. Getting comfortable with the Left Footswitch and various options will give you complete creative control over your effects. To gain experience performing with Create, we've provided walkthroughs on the three stages of performing; Single Effect, A/B Effect, and Sequenced performances.

#### Single Effect Performances

This is the simplest method for using the pedal, and is the best place to start. Any performer who wants the same effect all night will find this application is as deep as they'll need to go.

- Select performance 1, part A, by pushing Performance Button 1, and pushing the Left Footswitch to toggle part A.
- 2. Turn the effect on with the Right Footswitch.
- 3. Find a sound you like by turning the Patch Knob. (Tweak if desired).
- 5. Press and hold Performance Button 1 to store the patch.

If you have selected a patch that contains a longer delay sound, you may have the option of using the tap tempo feature. Tap tempo allows you to synchronize the delay effect with the tempo of your music by tapping with your foot. You can enter and exit tap mode by push and holding the Right Footswitch for 2 seconds. For more information on tap tempo, see the Effect Description | Using Tap Tempo section. Additionally, note that with long delays or reverb tails, turning the effect off will allow the "tail" to continue while you continue to sing with no effect.

# A/B Effect Performances

Now that you've mastered using a single performance, and you've heard a lot of different effects, it's time to make use of the Left Footswitch.

Using A/B is a great creative step for any performer. Even if you only need one effect for all your songs, you still may want your audience to hear sonic contrast between your verse, chorus, or bridge. Or perhaps in a night of always thickening your voice with MicroShift (patch 31), you have one song that you want a Slow Old Radio Verb (patch 90) to emulate a vintage recording.Whatever the reason, getting comfortable with A/B performances will give you more control.

1. Select performance 1, part A, by pushing Performance Button 1, and pushing Left Footswitch to toggle to part A.

- 2. Enable the effect with the Right Footswitch.
- 3. Select patch 31 by turning the Patch Knob.
- 4. Press the Left Footswitch to switch to part B.

A great way to build energy during a song is to change an effect from the verse to the σī chorus, or bridge to chorus. These changes can be **DURING** completely different sounds such as going from Silk Dream (patch 1) to distorted vocals on Megaphone (patch 42). But sometimes you want to add a  $\omega$ subtle change to the current **HANGE** patch, and certain patches are better for this than others. These patches are called Verse-Chorus patches and are labeled in the Patch List section. Select one of these presets for both parts of a performance then experiment by changing the tweak settings from part A to part B so that the sound changes in an interesting way.

**CHANGES DURING A SONG**

 $\cup$  $\frac{1}{2}$ 

 $\triangleleft$ 

5. Select patch 90 by turning the Patch Knob.

6. Press the Left Footswitch to change between your tweaked versions of patch 31 and patch 90.

7. If you like both your part A and part B settings, press and hold Performance Button 1 to store the performance.

### Sequenced Performances

Now you're ready to be the master of your vocal performance domain. Learning how to sequence through performances using the press and hold feature of the Left Footswitch allows you to easily step through all five performances.

1. Select a part and choose a patch for each Performance Button.

2. Enable the effect with the Right footswitch.

#### **NOTE:**

If you had part A selected when you enabled sequencing through performances, you'll hear part A of each performance. If you had part B selected when you enabled sequencing through performances, you'll hear part B.

3. Press and hold the Left Footswitch until both the Part A and Part B Lights are on.

4. Press the Left Footswitch to cycle through the five performances as indicated by the Performance Button Lights (1 - 5).

5. If you want to return to A/B mode, press and hold the Left Footswitch until one of the A/B lights are lit.

6. Remember, any changes you make to the 5 performances must be stored individually. First select the performance you'd like to store with a single press, then press and hold it for 2 seconds to store.

# **Effect & Genre Descriptions**

### Reverb

The reverb effect is the most common vocal effect. Reverb can imitate the natural sound of spaces like churches, clubs and halls. However, not all reverb sounds imitate a real space. Many reverb effects are recreations of electro-mechanical effects like Plates and Springs.

All reverbs are made up of early reflections (rooms), and the longer reverberant sounds (tails). Common controls are the level of the room (Room Level), and the level and decay of the tail (Tail Level, Reverb Decay). Additionally, a small delay can be added between the dry voice and the reverb signal (Predelay).

By far the most important control for reverb is the level. One reverb patch can have a very different result for the audience whether it is mixed subtly, or up front in the mix.

A good way of breaking down the various reverb effects is as follows:

#### Spaces:

- Halls
- Rooms

#### Devices:

- **Plates**
- Springs

### Selecting Reverb Patches

1. Turn effects on by pressing the Right Footswitch.

2. Browse through patches 11 through 20 by turning the Patch Knob.

3. Use the Tweak Knobs to alter the reverb effect.The most common assignments for the Tweak Knobs are combinations of level, decay, style, and predelay.

# **Effect & Genre Descriptions**

**Delay** 

The delay effect is essentially a configurable echo. You can control how far apart the echoes occur (Delay Time), and whether the echoes fade out quickly, or build on themselves like you were trapped in house of mirrors (Feedback). In addition, there are filtering and stereo controls that allow for many popular delay sounds. Delays can be categorized into two categories of which Create is fully capable of producing.

### Short Delays:

- Slaps

Long Delays (max stereo delay is 1800ms)

- Mono taps
- Stereo taps
- Syncopated taps
- Ping-pongs (in stereo, sound goes left to right)

### Selecting a Delay patch

Enable the effect by pressing the Right Footswitch.

2. Browse through patches 21 through 30 by turning the Patch Knob.

3. Use the Tweak Knobs to alter the delay effect. The most common assignments for the Tweak Knobs are feedback, delay time, and high-cut.

### Using Tap Tempo

Long delay effects don't tend to sound good unless they're synchronized with the tempo of your song. When you hear a long delay sound, you can generally use the tap tempo feature to synchronize the delay to your tempo. The tempo is saved with a performance part during the store procedure.

1. Enable the effect by pressing the Right Footswitch.

#### **NOTE:**

Many presets have tap tempo. Listen for a long delay sound, or refer to the Patch List section where tap tempo patches are indicated.

2. Select patch 21 - Mono Tap by turning the Patch Knob until 21 is indicated on the Numeric Display.

3. Press & hold the Right Footswitch for two seconds. The Effect On Light will flash the patch's stored tempo. **NOTE:**

If the Effect On Light is not flashing, or momentarily flashes rapidly then stops, tap tempo is not available for the patch you selected. Select another patch from the Patch List that has tap tempo enabled.

4. Tap the Right Footswitch in time with your song (usually only a few beats are necessary) until you are satisfied you've matched the tempo. The Effect On light will continue to flash at the tempo you've entered. Press and hold the Right Footswitch to exit tap mode.

#### **NOTE:**

Tap tampo is stored with each part when a performance is stored.

### Mod

µMod is short for micro-modulation ("µ" is the scientific symbol for micro). The uMod effect is capable of creating many different sounds that range from subtle and unobtrusive to creatively destructive.The effect uses a combination of stereo pitch shifting (Detune), small amounts of stereo delay (Delay), and then a complex path of filtering, feedback, and modulation. µMod does a faithful job of emulating classic detune and thickening sounds which have been common since the 60's. However, often these effects don't get noticed by the audience until they are turned off.What do get noticed right away are the more extreme uses of µMod that produce sounds that modulate over time.

### Mod effects:

- **Micropitch**
- Detune
- **Thicken**
- Chorus
- **Flanger**

# **Effect & Genre Descriptions**

#### Selecting Mod Patches

1. Turn effects on by pressing the Right Footswitch.

2. Select a uMod patch by turning the Patch Knob. (µMod effects are located from patch 31 to 40).

3. Use the Tweak Knobs to alter the µMod effect.The most common assignments for the Tweak Knobs are level, feedback, depth speed.

#### **NOTE:**

µMod often sounds good in combination with reverb. Therefore, many µMod patches have reverb level assigned to a Tweak Knob so you can add that effect.

### **Transducer**

This is the block that helps create so many of the earcandy effects in popular music, as well as replicating the vintage audio quality of older audio effects and recordings. Within transducer there is a configurable distortion block with internal filtering and curves, as well as a bandwidth block, which emulates the frequency response of various audio devices like phones and radios.

#### Selecting Transducer Patches

1. Turn effects on by pressing the Right Footswitch.

2. Select a Transducer patch by turning the Patch Knob. (Transducer effects are located from patch 41 to 50).

3. Use the Tweak Knobs to alter the Transducer effect. The most common assignments for the Tweak Knobs are bandwidth, pre/post gain, distortion amount, and lo cut.

# **Effect & Genre Descriptions**

#### Using Distortion (continued from Transducer):

Many transducer patches include distortion, which can be a great way of adding a brief altered character to your voice. Distortion quality is very dependent on the quality and level of your input voice. It's important that you've set your input level properly (refer to step 7 of the Quick-Start Guide). If there is not enough level, the distortion will not be triggered enough to be audible. The sound of distortion can be very different on low frequencies versus high frequencies. Lastly, distortion can increase the risk of feedback.Test, and reduce your levels before performance if necessary to ensure you are below the threshold for feedback.

### Genre Descriptions

A lot of users tell us, "I don't understand how [so and so] creates that [such and such] effect on that [best selling] album. We've been researching common industry practices for years, so our in-house experts had no problem authoring patches for each of the major music genres.

VoiceTone Create's Genre banks are unique and offer instant inspiration. The categories are very broad. By browsing all the patches in a genre you'll most likely be able to find something that matches your sound. Even better, when rehearsing, trying out different patches will inspire song ideas.The genres are:

Pop/R&B Rock/Metal **Country** Jazz/Ballad Special FX

#### Number - Patch Number

#### Bank

Shows the type of effect, or genre of music for which the patch is intended. Showcase is a collection of patches representing our favorite sounds.

#### Name

Patch names either give you a sense of how it sounds, or where it would be good to use it.

#### Tweak X / Y

Indicates what the Tweak Knobs control.

Tap Tempo Patches where tap tempo can be set.

#### Verse/Cho

Use Tweek X and Y to enhance this patch and store to parts A and B for use in different parts of a song.

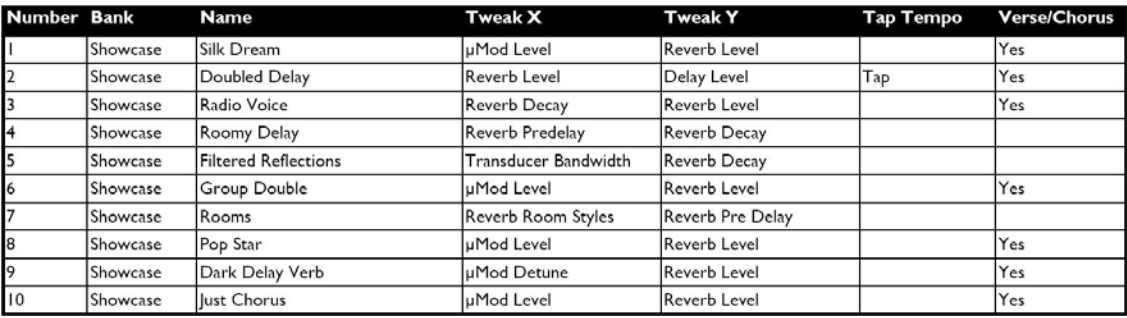

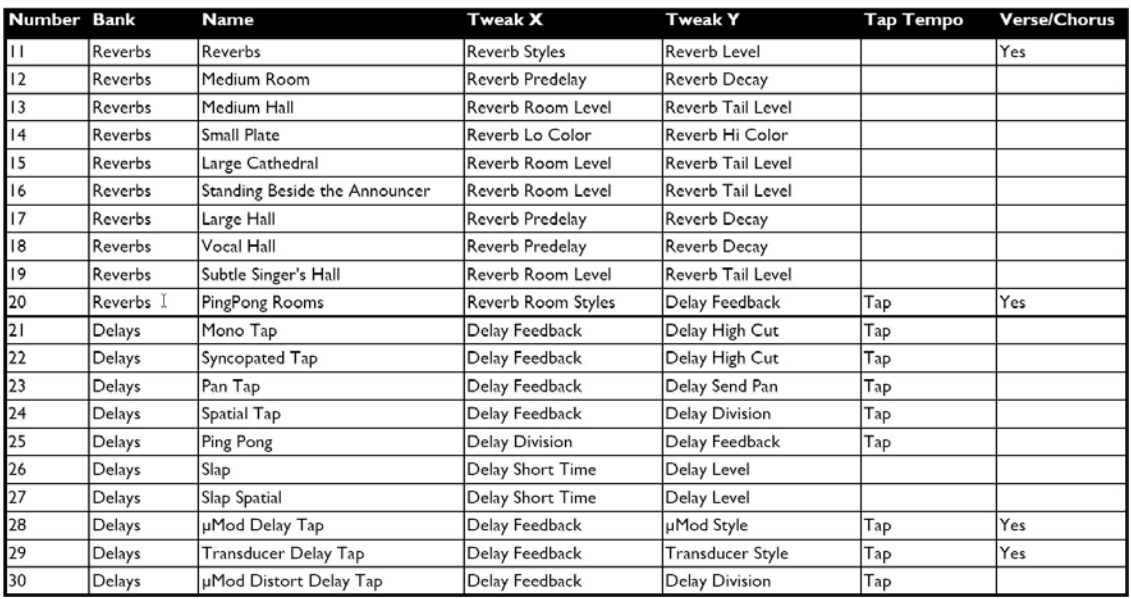

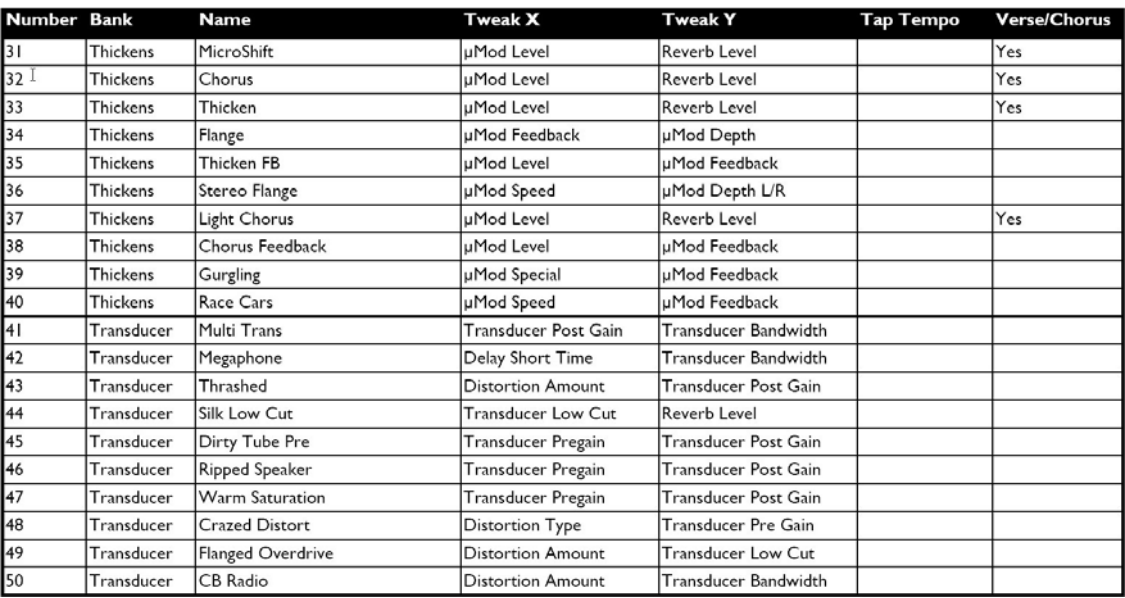

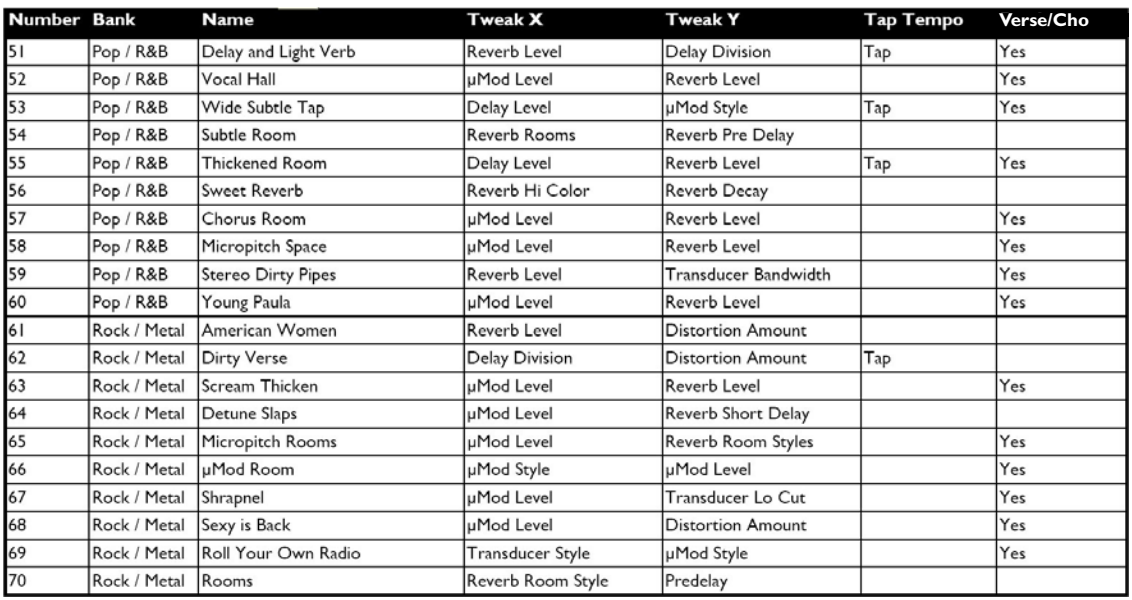

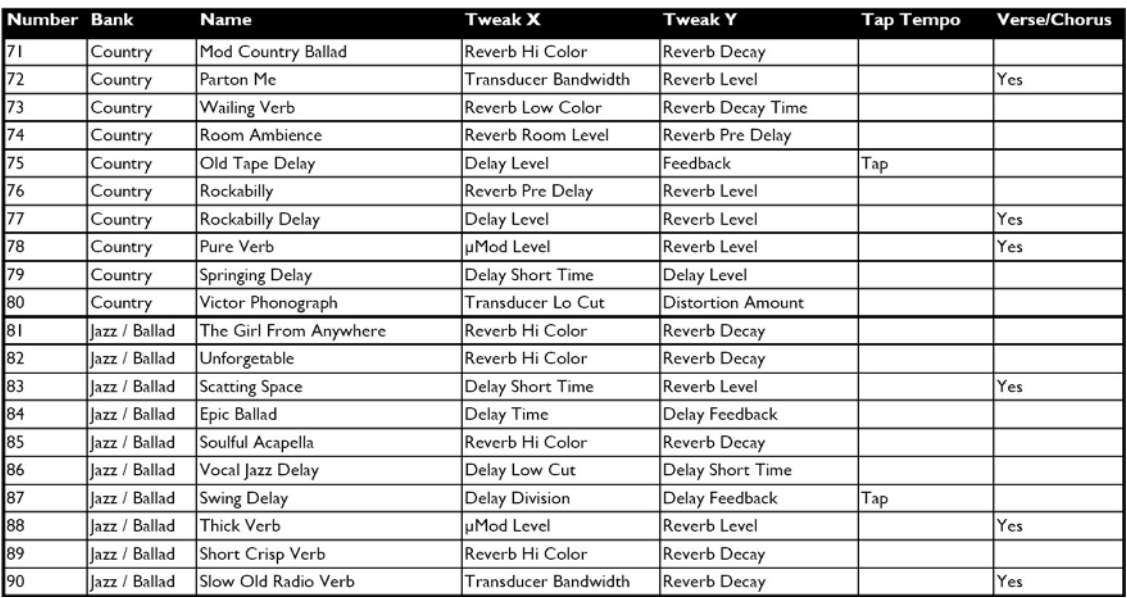

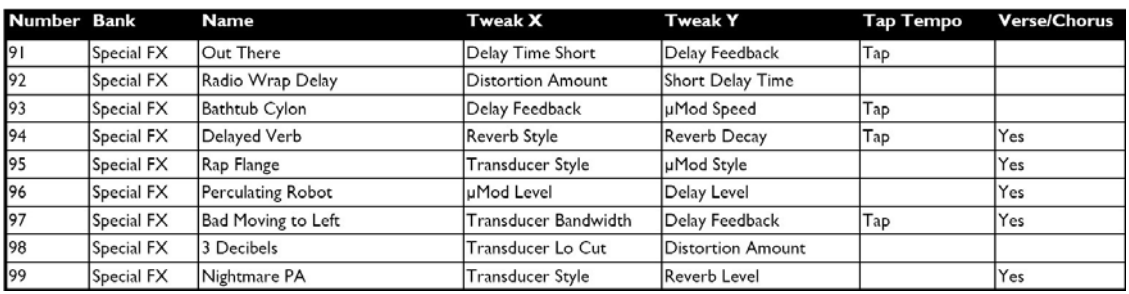

# **FAQ & Troubleshooting**

# FAQ & Troubleshooting:

### 1. I'm not getting any sound out of Create

a. Confirm the power adapter is properly connected by checking that a patch number is lit on the Numeric Display.

b. Confirm your microphone is connected properly by talking through microphone and looking for the Input Light to light green or orange. If the Input Light is going on, check your connections and settings on your sound system. If the Input Light is not on, press the Right Footswitch and turn the effect off, then try varying the Input Knob and see if you can start to hear the dry/unaffected signal through your sound system. Additionally, if you have a condenser microphone, ensure phantom power is enabled.

### 2. I'm not hearing any effect from Create, just my dry voice

a. If you're running in stereo output mode, ensure the Effect On Light is on. If it's off, press the Effect On button once to engage it. Additionally, ensure the Mix Knob is not in the off position (fully left).

b. If you're running in mono output mode, confirm which outputs are connected to your sound system. Only the Left Output will produce effects. If it's not producing any effect sound, ensure the Effect On Light is on. If it's off, press the Effect On button once to engage it. Additionally, ensure the Mix Knob is not in the off position (fully left). If you are using the Right Output in regular output mode, realize it's a dry output that cannot produce effects - use the Left Output.

#### 3. I don't hear any difference when I turn a Tweak X or Tweak Y Knob.

a. Ensure the Effect On Light is on. If it's off, press the Effect On button once to engage it. Additionally, ensure the Mix Knob is not in the off position (fully left).

b. Check the Patch List section and confirm what controls are assigned to  $X$  and  $Y$  to get a sense of what

# **FAQ & Troubleshooting**

to listen for. Some controls are subtle like Reverb PreDelay, Hi and Lo Colour, and Reverb Decay.

c. Try both Tweak Knobs. Sometimes, especially when two levels are assigned, you won't hear the result of one Tweak Knob if the other Tweak Knob is set to "0".

d. Tweak Knobs have "soft pickup". Try turning the knob fully leff to right, then setting the desired value.

#### 4. Tap Tempo is not functioning properly

a. Confirm that you've selected a patch that has Tap Tempo enabled by checking the Patch List, then press and hold the Right Footswitch. If the Effect On Light flashes rapidly once, then select another patch with Tap Tempo enabled.

b. If the tempo is indicated by the Effect On Light flashing in time to the music, confirm the effect is turned *on*. Press and hold the Right footswitch to get out of Tap Tempo mode. Check to make sure the Effect On Light is *on*. If it's not, push the Right Footswitch to enable it.

c. If you've confirmed it is a Tap Tempo patch, and the effect is *on*, change Tweak X and Y controls that are associated with Delay (Level, Feedback, Division).

#### 5. My sound is distorted.

a. If your sound is only distorted when you have the effect *o*n, Check if the current patch is a Transducer patch that has distortion enabled. Try changing Tweak X and Y controls assigned to distortion (Distortion Type, Distortion Level, Transducer Level, Transducer Type, Transducer Pre/Post Gain). If distortion persists, try turning the Input Knob to the left.

b. If your sound is distorted when the effect is *off*, try turning the Input Knob to the left until the Input Light is *green* and sometimes *orange*. If the Input Light is still flashing *red*, sing further away from the microphone, or send the mic signal through an aux send on an external mixer.

# **Super Edit Mode & Reset**

### Super Edit Mode

You might wonder how the developers and product managers at TC-Helicon authored patches for VoiceTone Create. Similar to methods used on other products, a special mode was created for setting advanced parameters. In and around the office, this mode in VoiceTone Create was called Super Edit Mode.

Super Edit Mode allows access to dozens of parameters per effect.These parameters are used to design any of the 99 patches in Create.While using this mode during final design we recognized it's a powerful feature for an advanced or curious user.

Visit the VoiceTone Create website and browse for the Super Edit Mode link where a manual on this mode is published.

http://www.tc-helicon.com/voicetonecreate

### Restoring to Factory State

If at any time you want to get VoiceTone Create back to its original presets and settings, follow this procedure.

1. Disconnect the power adapter from Create

2. Press and Hold Performance Buttons 1 & 2 while plugging the power adapter into Create.

3. Create will clear all the performance information and return it to factory settings. Once this is done (it only takes a couple seconds), Create is ready to go.

# **Specifications**

### Analog Inputs

- Connectors Balanced XLR, Input Impedance IkOhm
- Mic Input Sensitivity @ 0dBFS -44dBu to +2dBu
- Mic Input Sensitivity @ 12dB headroom -56dBu to -10dBu
- EIN -128dBu @ max. mic amp gain, Rg = 150 Ohm

### Analog Outputs

- **Connectors Balanced XLR**
- Output Impedance 40 Ohm
- Output Level @ 0dBFS +2dBu

### Input to Output Analog Audio Performance

- Dynamic Range, Mic. @ Min gain >108dB, 20 Hz 20kHz \*A-weighted
- Dynamic Range, Mic. @ -18dBu sensitivity > 104dB, 20hz 20kHz\*
- THD+ Noise, Mic. @ Min gain <-90dB

- Frequency Response, max gain -1.5dB @ 40 Hz, +0/-0.3 dB (200Hz to 20 kHz)

#### Conversion Characteristics

- Sample Rate 48 kHz, Converter AKM AK4620B
- AD / DA Conversion 24 bit, 128x oversampling bitstream

#### EMC & Safety

- Complies with EN 55103-1 and EN 55103-2 FCC part 15, Class B, CISPR 22, Class B
- Certified to IEC 65, EN 60065, UL6500 and CSA E60065 CSA FILE #LR108093

### Environment

- Operating Temperature 32° F to 122° F (0° C to 50° C)
- Storage Temperature -22° F to 167° F (-30° C to 70° C)
- Humidity Max. 90 % non-condensing

### **Supplementary**

- Dimensions 130mm x 132mm x 41mm  $(5" \times 5.25" \times 1.5")$ Weight 1.5 lb. (0.72 kg) Warranty Parts and labor 1 year

### Quick Setup

Connect the mic/cable to the Mic Input on Create

2. Connect a mic cable from the Left (mono) Output of Create to a mic input on your sound system.

3. Set the Input Knob fully left, and the Mix Knob to 12 o'clock.

4. Connect Create's power adapter to main power and to the Power Input on Create.

5. While singing through your microphone, turn the Input Knob to the right until the Input Light turns *green*, sometimes *orange* on louder parts, but never *red*.

6. Turn up your sound system level. You're ready to add effects to your voice.

# Information for Your Sound Engineer

### Don't Worry

It can be a scary night when a singer brings an effects pedal to a gig and you are expected to get good sound. Don't worry, VoiceTone Create has a quality mic pre with 109 dB SNR, and the patches are authored specifically for voice.

#### Phantom Power

Create can supply phantom power to a condenser mic - press and hold Buttons 1 & 2 until the 48V light turns *on*. Sending external power to Create will not cause damage, but there will be a pop when power is removed.

### Output Level

The outputs on Create are +1dBu, just like a hot condenser microphone.You won't need a DI box.

### Output Configurations

If you want to mix wet and dry yourself, take Create out of stereo mode (hold Buttons 4 and 5 until the Stereo light turns *off*) and turn the Mix Knob fully right. In this configuration, the Left Output is fully wet and the Right Output is fully dry.

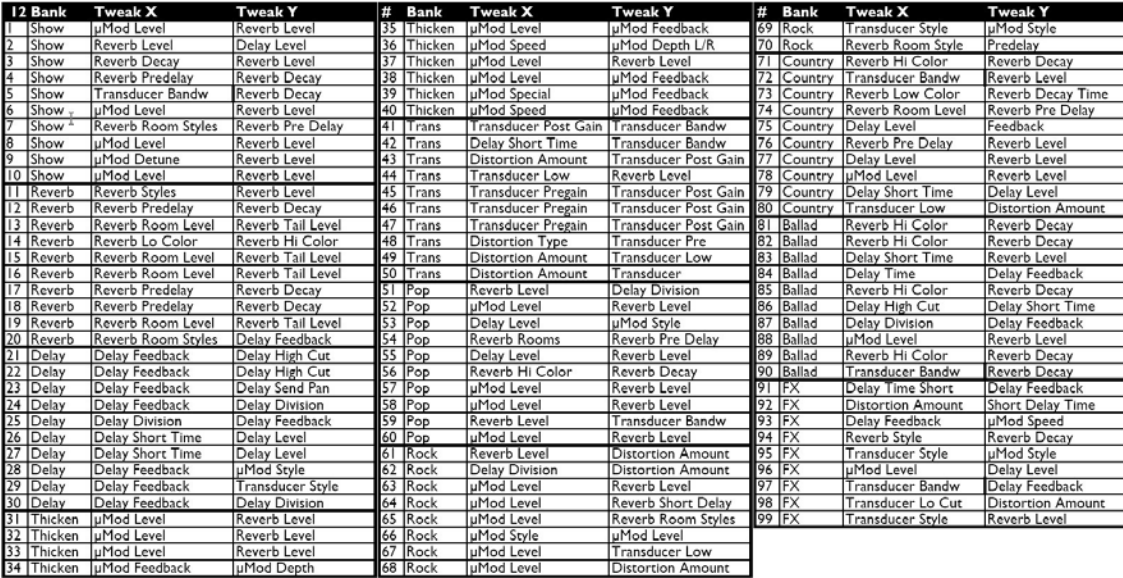